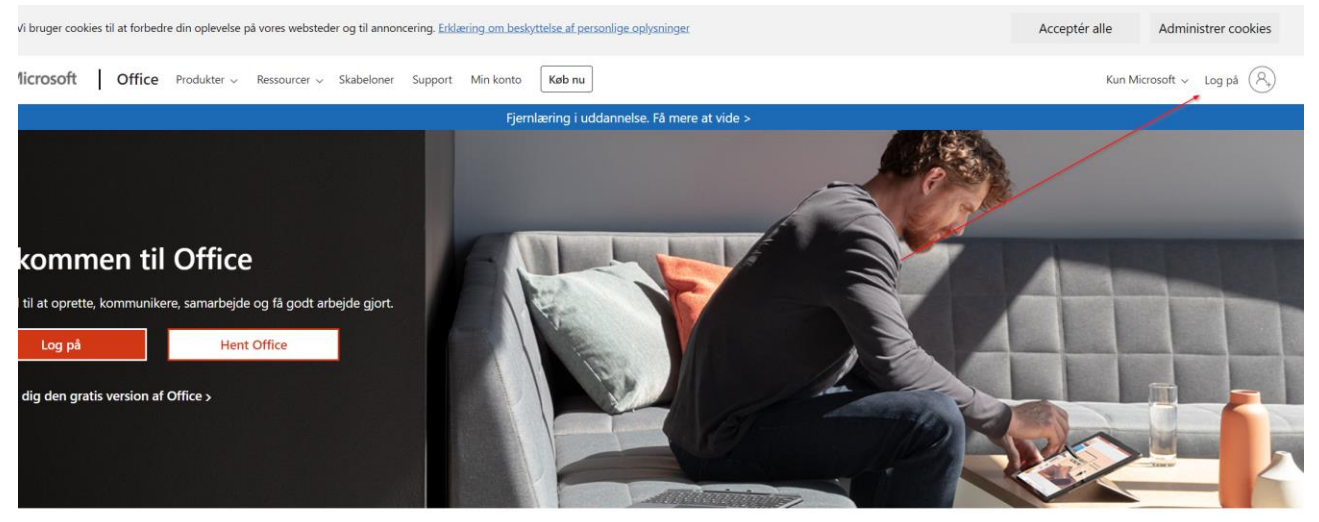

Log på for at bruge dine foretrukne produktivitetsapps fra en hvilken som helst enhed

# Step 2

Indtast din email-adresse og tryk "Næste"

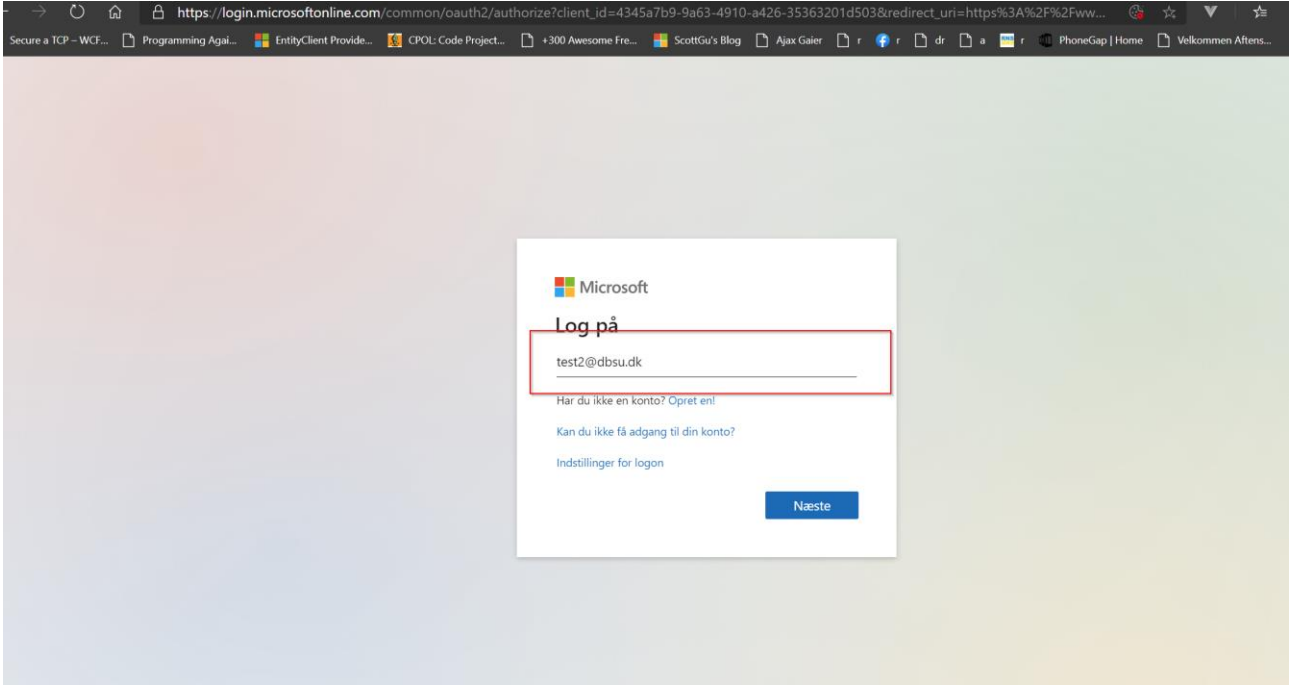

Indtast adgangskode. Det er sandsynligt hun skal definere en ny adgangskode efter "Næste"

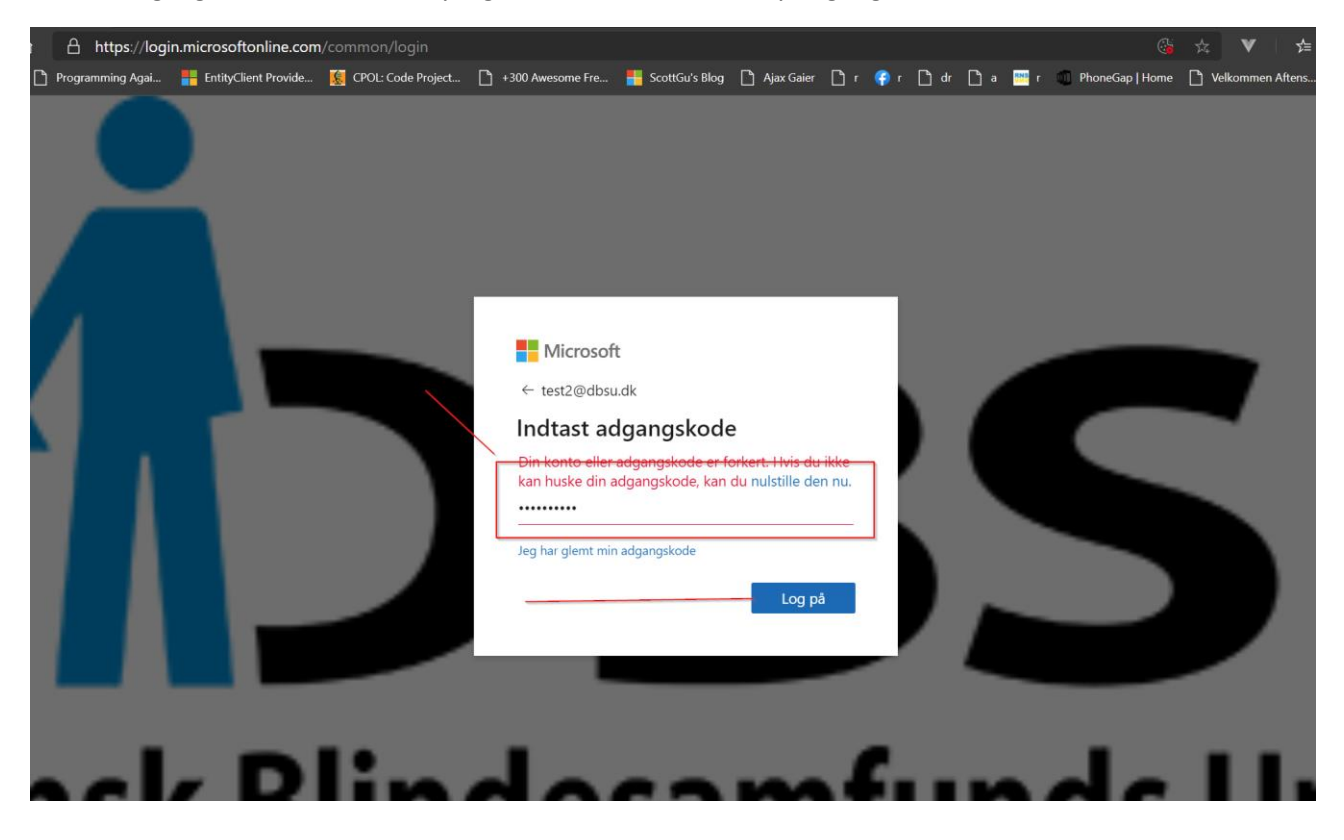

# Step 4

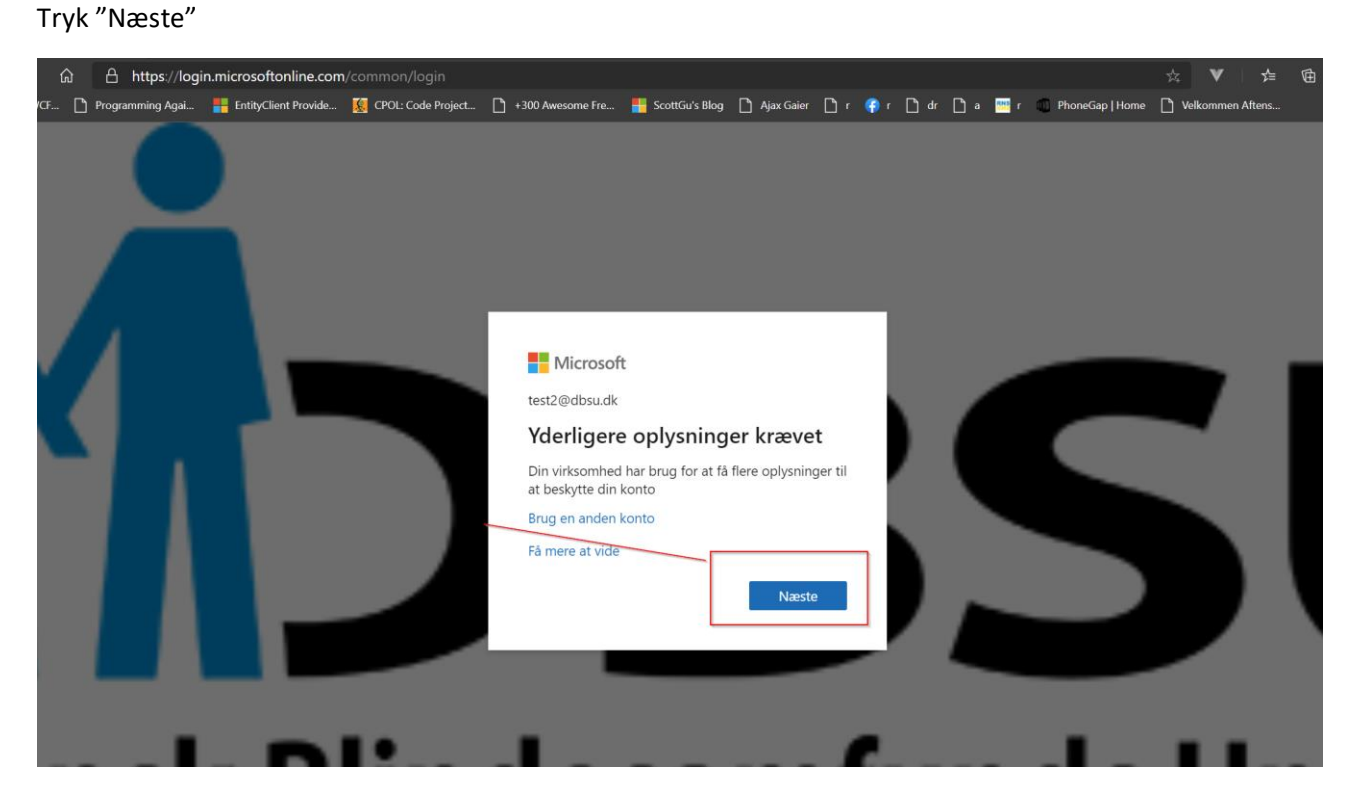

Hent Microsoft Authenticator på din iPhone eller Android telefon. Tryk derefter "Næste".

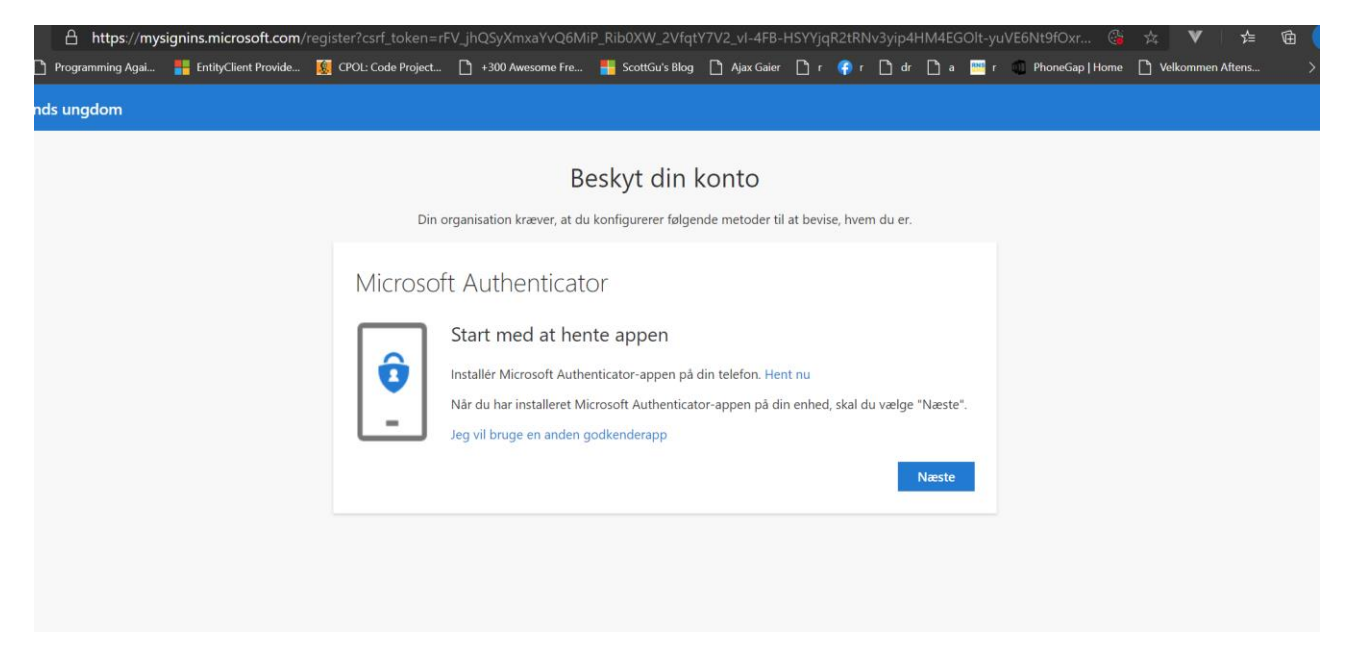

# Step 6

#### Tryk "Næste"

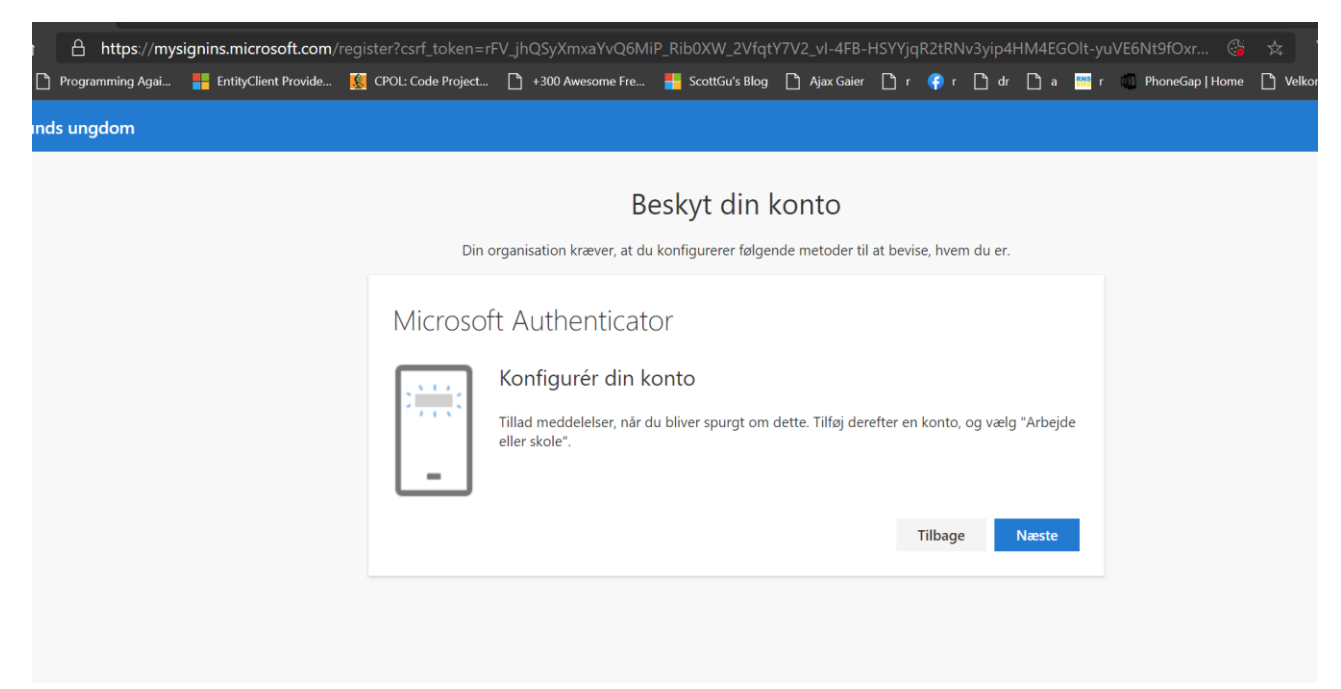

Scan denne QR kode med Microsoft Authticator appen på din telefon og tryk "Næste".

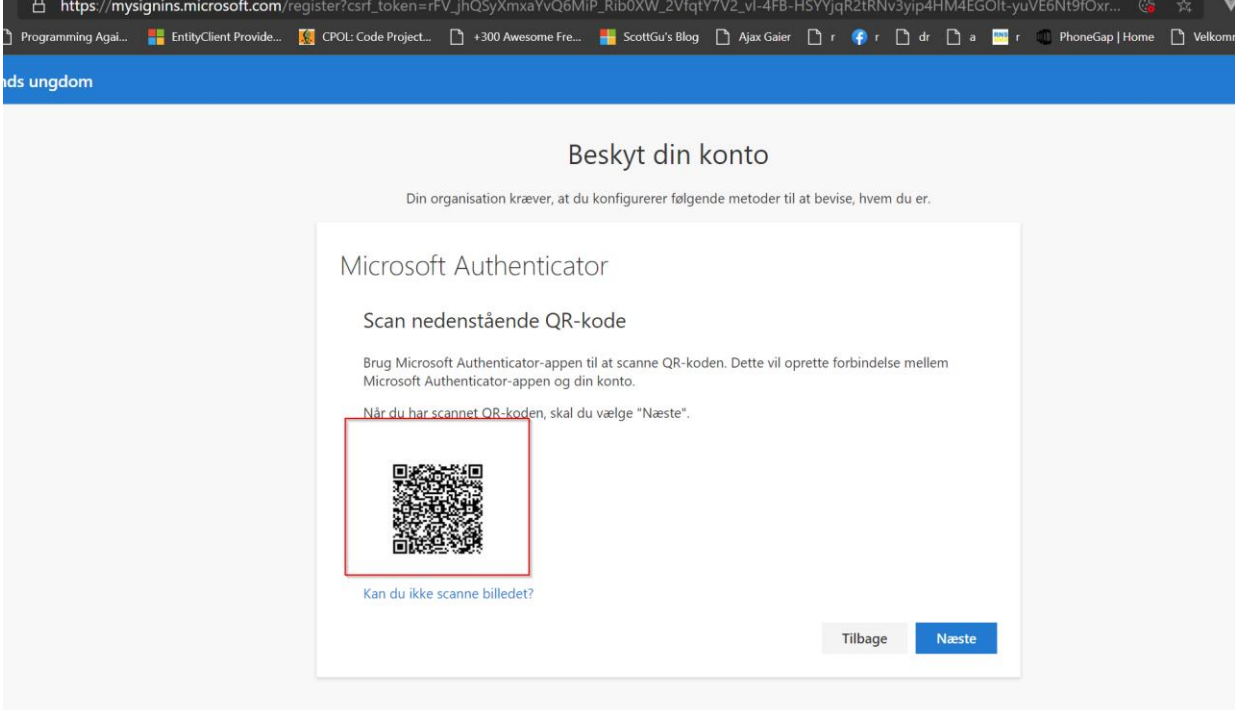

#### Step 8

#### Installer appen

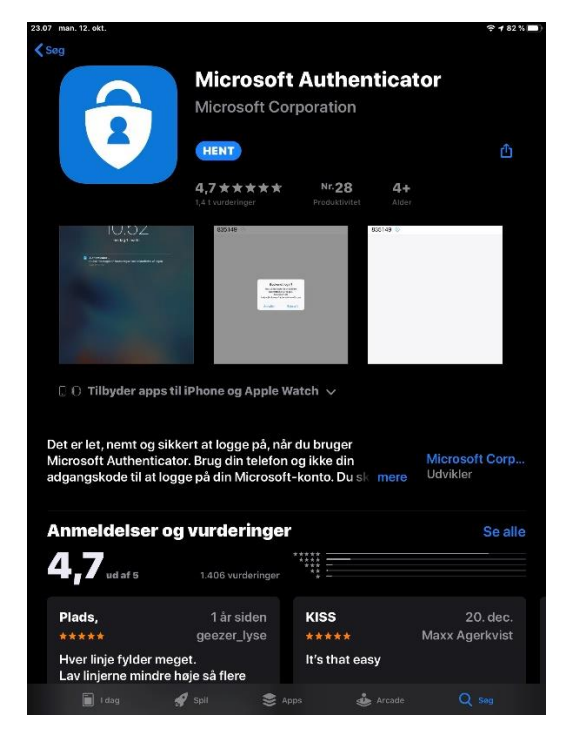

Åben appen og tryk "Scan QR kode"

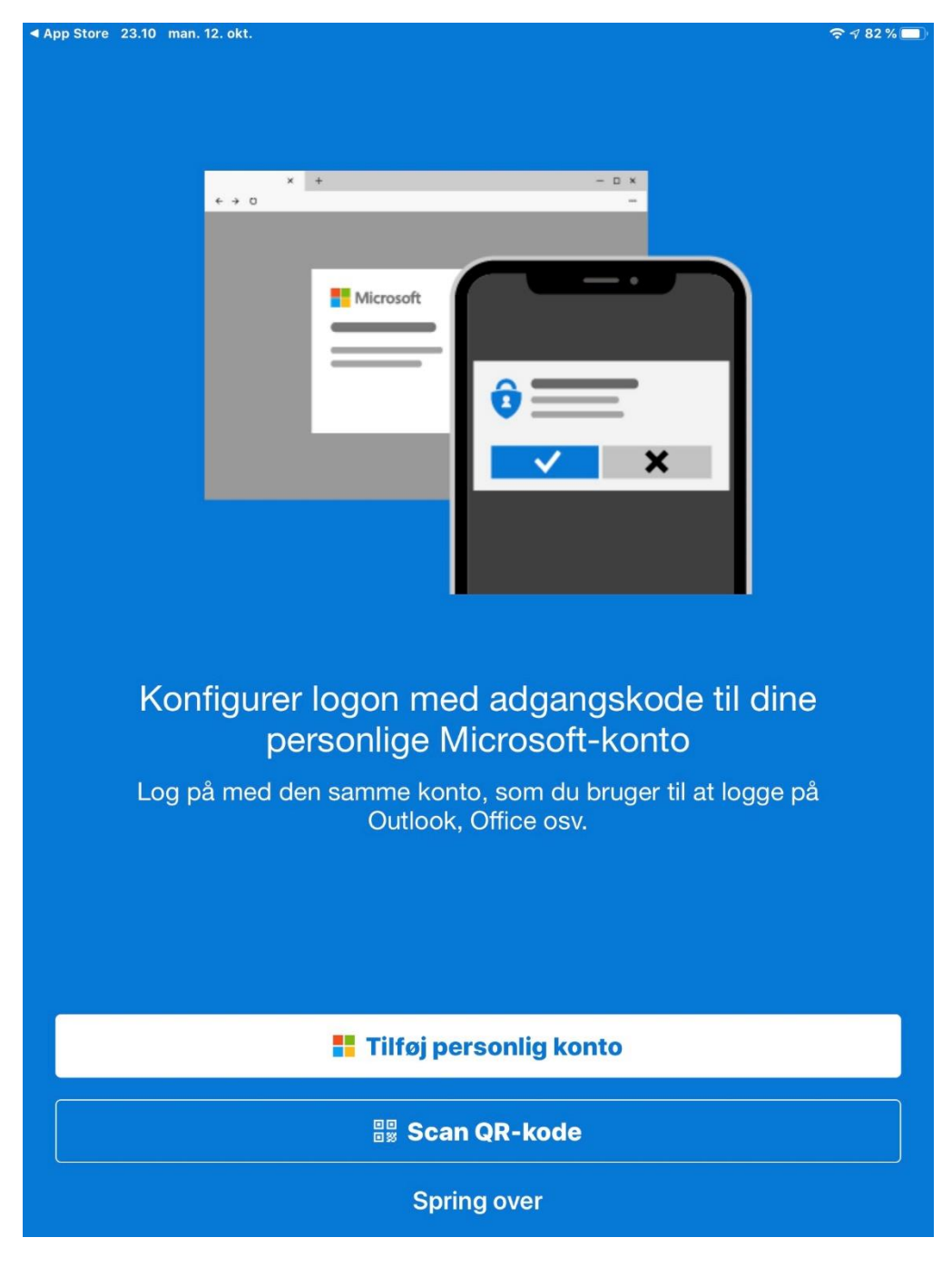

Scan QR-koden på din computer skærm. Tryk "tillad" for meddelser

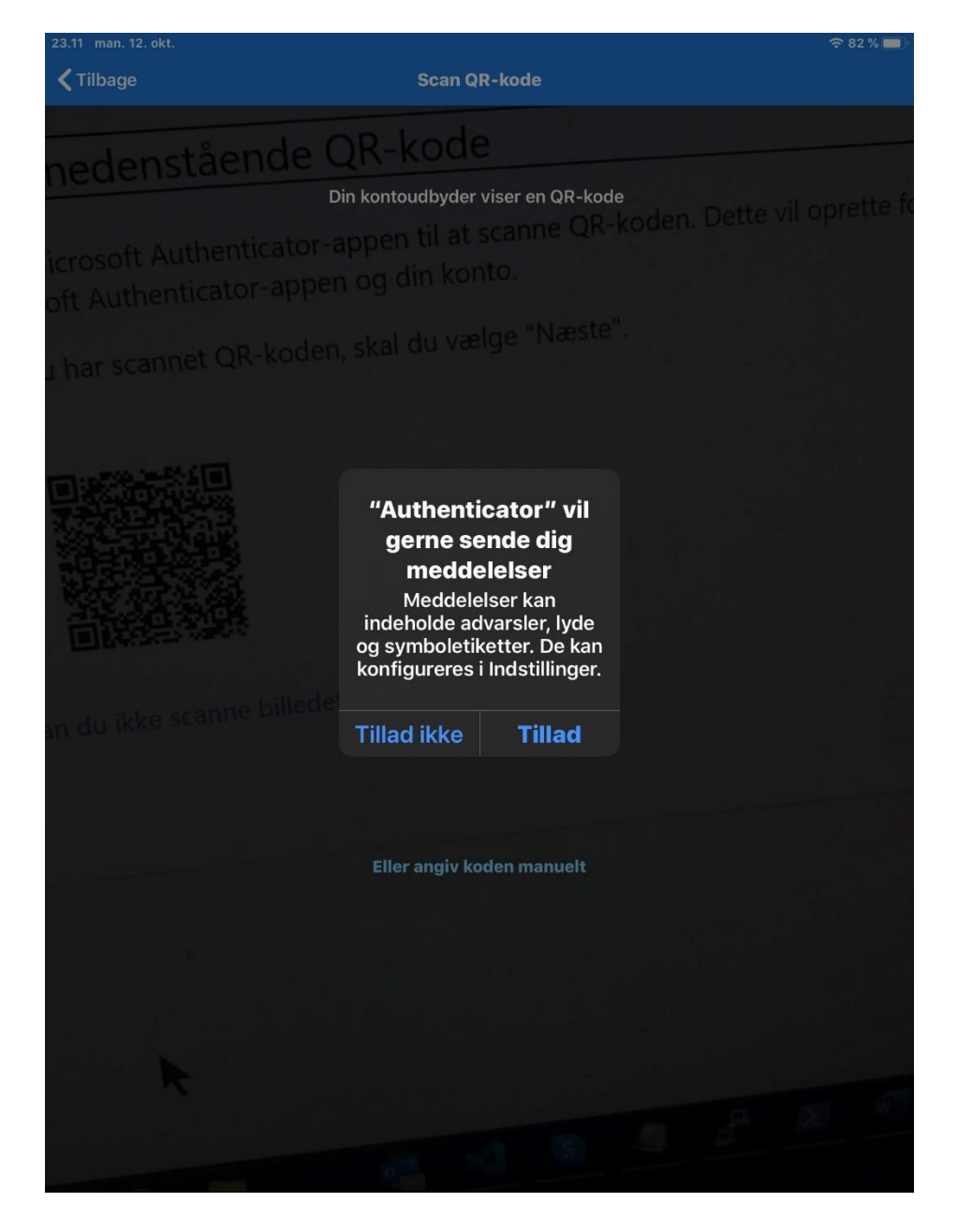

Kontoen er nu tilføjet i appen. Du kan nu trykke "Næste" på computeren.

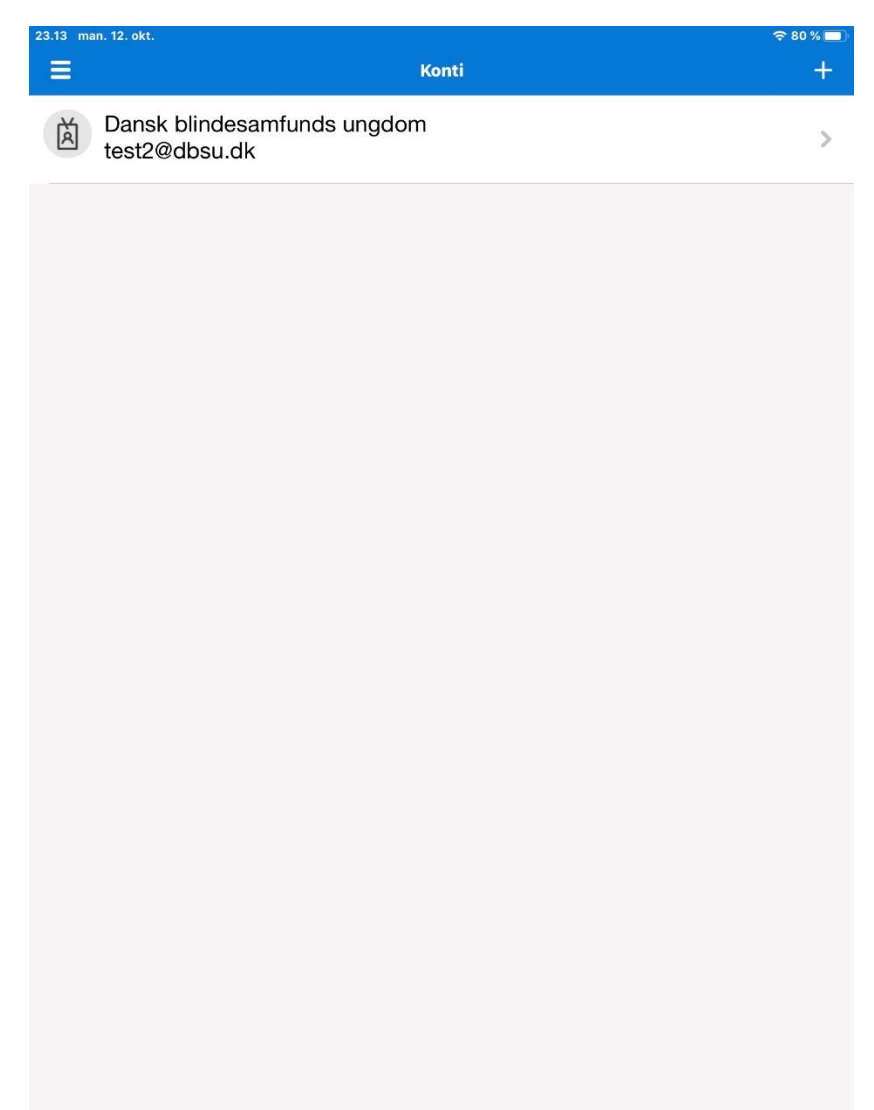

Ved tryk på "næste" på computer anmoder appen nu om tilladelse.

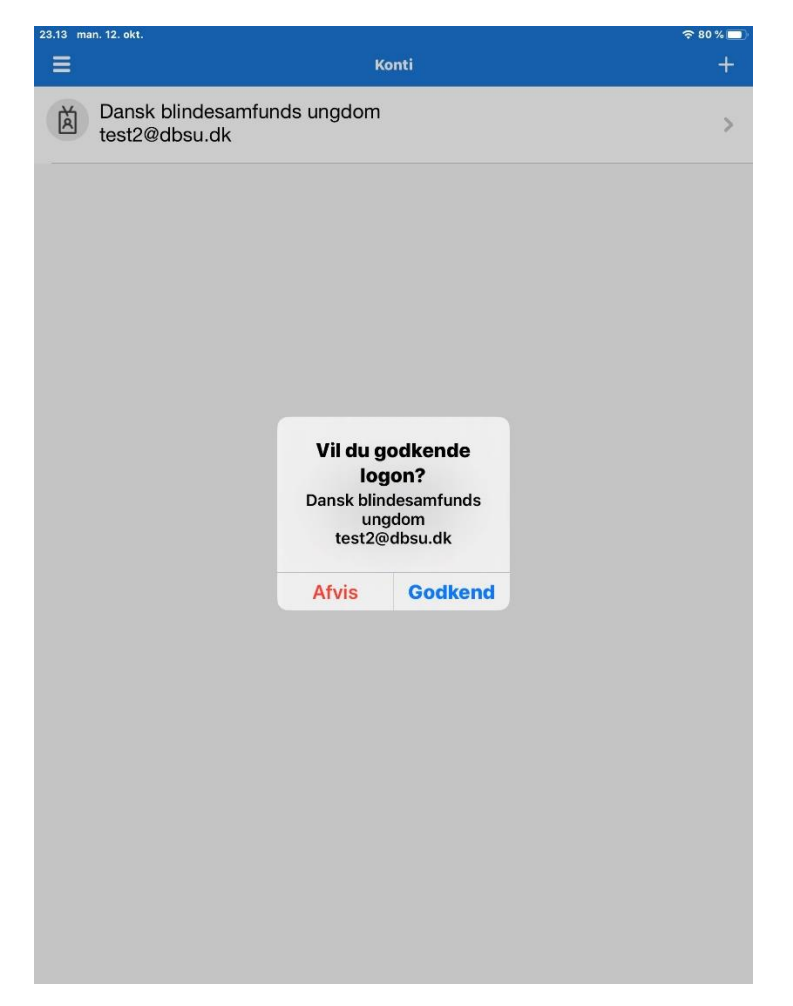

#### Step 13

Den svære del er nu sat op med totrins og du kan nu opsætte din email i Microsoft Outlook. Det er kun Microsoft Outlook 2016 og opefter, som understøtter Microsoft 365 emails, som vi benytter i foreningen.

Tryk "udfør"

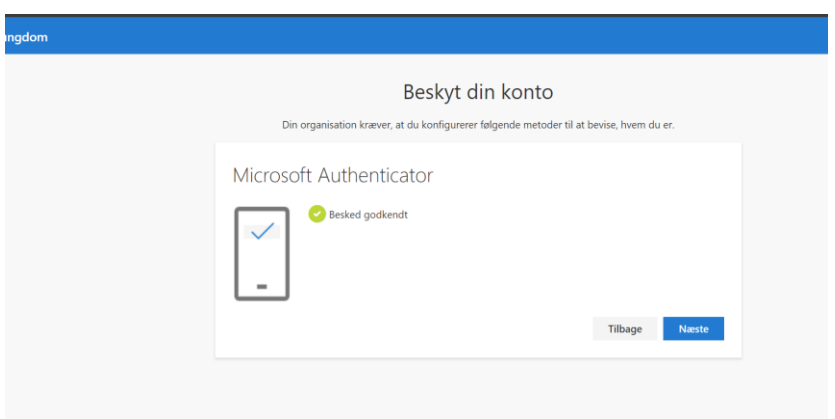